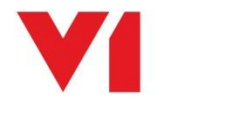

# **EDM for Sage X3 Single Tenant Cloud Deployment**

# **Sage X3 Server**

**Document revision 10/07/2020**

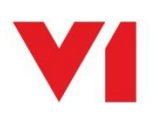

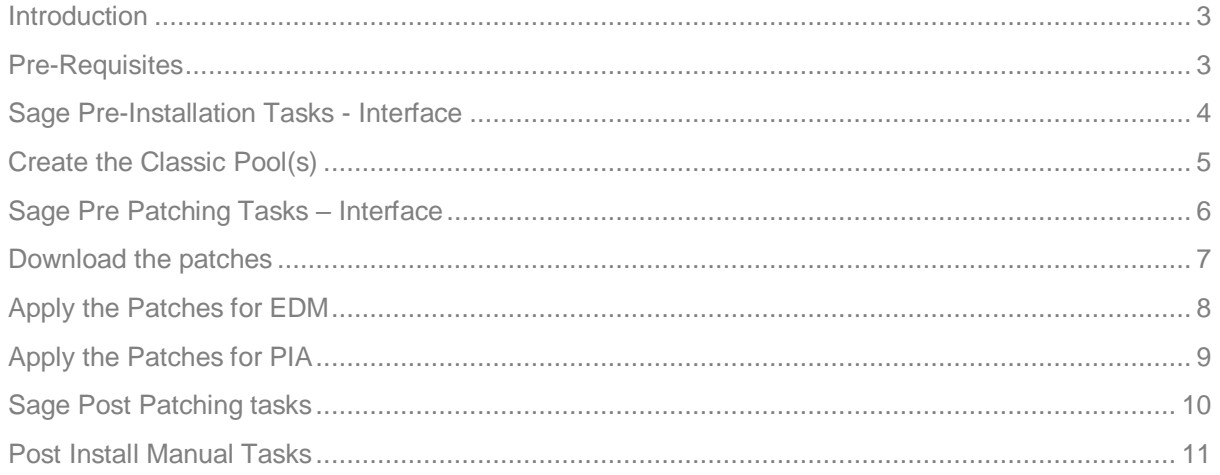

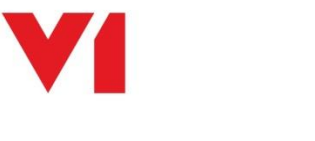

### <span id="page-2-0"></span>**Introduction**

Before installation, there are a number of steps required that must be performed so that the patches will apply correctly and the solution will function as expected.

### <span id="page-2-1"></span>**Pre-Requisites**

For the purposes of this document, the following assumptions are made, change where appropriate to the actual installation:

- Sage X3 instance has been fully provisioned  $\blacktriangleright$  It has a public facing URL
	- The Sage X3 Endpoint to be patched is SEED
	- Change as appropriate to the actual installation
- A SMTP mail-server is available Sage can relay through
	- Email is the primary method of file transfer to V1 and shares the Workflow Parameter set in General Parameters > SUP > Workflow > SERMES
		- **NOTE: This is a very important setting, without a valid mail server, no images can be archived, so it must be proven / tested to correctly relay emails externally.**

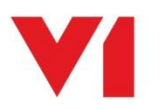

### <span id="page-3-0"></span>**Sage Pre-Installation Tasks - Interface**

Before installation, there are a number of steps required that must be performed so that the patches will apply correctly and the solution will function as expected.

The following tasks are an **example** and assume the Sage **SEED** Endpoint, but they must be performed for *each* Sage Endpoint you actually intend to install against.

#### **Sage SEED Endpoint must be set as Specific**

- 1. Change / ensure your Endpoint is the **Sage SEED Endpoint** / log in to the **Sage SEED Endpoint** as ADMIN
- 2. Go to Setup / Parameters > General Parameters > Folders (**GESADS**)
- 3. In the left list, click the **SEED** Endpoint
- 4. Tick the box for **Specific folder**
- 5. Click Save
- 6. Click Close Page

#### **Access rights from the Sage reference Endpoint to all Sage X3 production Endpoints**

- 1. Change / ensure your Endpoint is the **Sage reference Endpoint** / log in to the **Sage reference Endpoint** as ADMIN (this is usually just called 'X3')
- 2. Go to Setup / Parameters > General Parameters > Folders (**GESADS**)
- 3. In the left list, click the **X3** Endpoint
- 4. Click the **Links** tab
- 5. Ensure the **SEED** folder is given a value of **All** in the Access to rights to the Folder section:

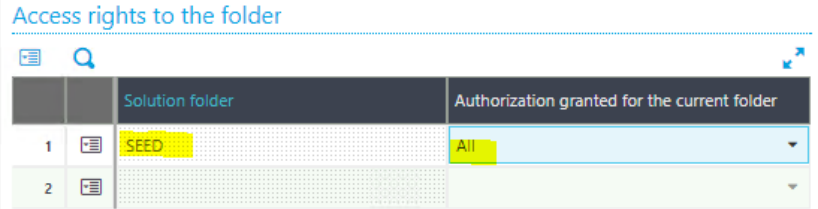

- 6. Repeat this for ALL Production Endpoints you wish to install EDM / PIA / SOA against
- 7. Click Save
- 8. Click Close Page

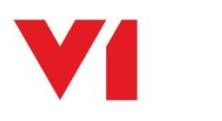

## <span id="page-4-0"></span>**Create the Classic Pool(s)**

The following tasks are an **example** and assume the Sage **SEED** Endpoint, but they must be performed for *each* Sage Endpoint you actually intend to install against.

**NOTE: A ClassicPool needs a language and you must ensure this has been licensed against the Sage Endpoint using the GESADS function > Initialize tab for each Sage Endpoint you intend to use. You are recommended to use ENG (English - American)**

- 1. Login in to the Sage front screen as an ADMIN user and select the **X3 reference Endpoint**
- 2. Go to Administration > Servers > Hosts
- 3. Click on the server link in the list (main Syracuse server)
- 4. Ensure there is *at least* 1 web-services child process

*NOTE: This value depends on the expected load, 1 is the minimum requirement, 2 or more is recommended*

- 5. If changed, click Save
- 6. Close page
- 7. Go to Administration > Web Services > Classic SOAP pools configuration
- 8. Click Create soapClassicPool
- 9. When prompted as an alias, it must follow the naming convention X3EDM<ENDPOINTNAME> so for example SEED would be X3EDMSEED, TEST would be X3EDMTEST and so on. For our example, enter X3EDMSEED as an alias and press tab.
- 10. Tick Auto start
- 11. Set the Initialization size to 2
- 12. Set the maximum size to be 2

*NOTE: These settings depend on the expected workload. 2 is for demo and training.*

- 13. In the Endpoint cell, use the magnifying glass to select the **SEED** Endpoint, when selected, press tab
- 14. In the Locale cell, use the magnifying glass to select your language, when selected, press tab
- 15. In the User cell, use the magnifying glass to select an admin user, press tab
- 16. Click the Save button
- 17. Click the Start/Update button
- 18. Ensure you get channels assigned as per the below example:
	- WIN-3BPLPRB03ST:W1:1 classic channels have been created
	- WIN-3BPLPRB03ST:W1 : New soap classic channel created: 16116
	- WIN-3BPLPRB03ST:W0 : 1 classic channels have been created
	- WIN-3BPLPRB03ST:W0 : New soap classic channel created: 16296

If you do not get a channel assigned / a message similar to the above, **STOP**.

There may be a licensing problem and you need to contact your Sage representative to activate / purchase a web-service license.

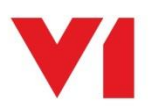

### <span id="page-5-0"></span>**Sage Pre Patching Tasks – Interface**

Repeat the following for EACH Sage Endpoint to be been patched. In our **example** we will use **SEED**, **change as appropriate**.

*NOTE: The locations of these menus vary slightly depending on your version of Sage.*

#### **Check the SPECIF parameters value is set to Yes**

- 1. Login in to the Sage front screen as an admin user
- 2. Change / ensure your Endpoint is the **Sage SEED Endpoint** / log in to the **Sage SEED Endpoint** as ADMIN
- 3. Go to Development > Data and Parameters > Development Setup > Parameter Definitions (**GESADP**)
- 4. Where prompted enter a Module / Chapter **SUP**, press tab
- 5. Where prompted enter Parameter code **SPECIF**, press tab
- 6. Click check box **Changeable**
- 7. Click **Save** and Close page

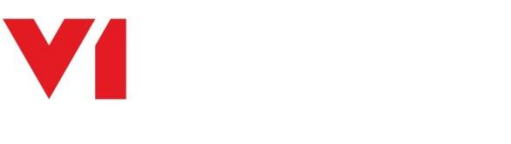

### <span id="page-6-0"></span>**Download the patches**

Click [here](http://support.wearev1.com/software/x3/R13/software/SingleTenantSageX3PatchFiles.zip) to download the patches for both EDM and PIA.

U: v1 P: software

Un-compress to a temporary location.

Patches can be applied from any machine that can access the Sage X3 Single Tenant URL.

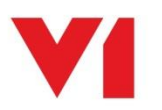

## <span id="page-7-0"></span>**Apply the Patches for EDM**

All patches in the PATCH\EDM\PROD\_ENDPOINT need be applied to all Sage Endpoints that you wish to use with EDM.

Apply them in the numerical order they are listed.

- **1.** Login in to the Sage front screen as an ADMIN user and select the **X3 reference Endpoint**
- 2. Click on Development then on > Utilities > Patches > Patch Integration
- 3. Ensure Client is selected as a destination type
- **4. Ensure to TICK Patch integration and UNTICK Deferred validation**
- 5. Remove the X3 reference Endpoint from the grid
- 6. Keep all Endpoints to be patched at this point, remove all others

#### **MAKE SURE PATCH INTEGRATION IS TICKED AND DEFERRED VALIDATION IS UNTICKED**

- 7. Click OK
- 8. Patches typically take no more than a minute or so to apply, check the log file for any issues, close the Patch function.
- 9. Repeat the above steps for each Patch

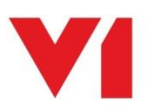

### <span id="page-8-0"></span>**Apply the Patches for PIA**

Patches are required for the X3 reference Endpoint **and** all Endpoints that wish to use PIA.

One patch in the PATCH\PIA\X3\_ENDPOINT should be applied to the **X3 reference Endpoint**.

All patches in the PATCH\PIA\PROD\_ENDPOINT should be applied to **all Sage Endpoints that you wish to use with PIA**.

Apply them in the numerical order they are listed.

- 1. Login in to the Sage front screen as an ADMIN user and select the **X3 reference Endpoint**
- 2. Click on Development then on > Utilities > Patches > Patch Integration
- 3. Ensure Client is selected as a destination type
- **4. Ensure to TICK patch integration and UNTICK deferred validation**
- 5. Remove all Endpoints from the grid **leaving only the reference Endpoint**

**MAKE SURE PATCH INTEGRATION IS TICKED AND DEFERRED VALIDATION IS UNTICKED**

- 6. Click OK
- 7. Click on Development then on > Utilities > Patches > Patch Integration
- 8. Ensure Client is selected as a
- **9. Ensure to TICK patch integration and UNTICK deferred validation**
- 10. Remove the X3 reference Endpoint from the grid
- 11. Keep all Endpoints to be patched at this point, remove all others

#### **MAKE SURE PATCH INTEGRATION IS TICKED AND DEFERRED VALIDATION IS UNTICKED**

- 12. Click OK
- 13. Patches typically take no more than a few minutes so to apply, check the log file for any issues, and close the Patch function.
- 14. Repeat the above steps for each Patch

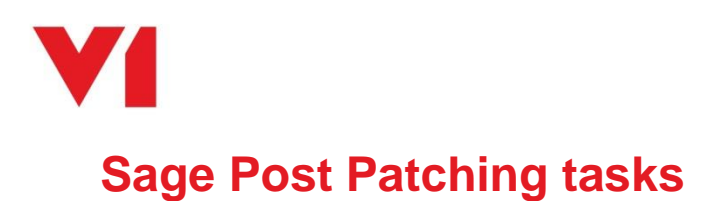

### <span id="page-9-0"></span>**EDM**

No Action Required

### **PIA**

Login in to the Sage front screen as an admin user Login to each Sage Endpoint that has been patched for PIA, i.e. SEED Repeat the following steps for **EACH** Endpoint

- 1. Click on Development then on > Script Dictionary > Scripts > Web services
- 2. In the Publication cell, select the 'Contains' search wildcard and enter XV1OCR in the cell, then press enter

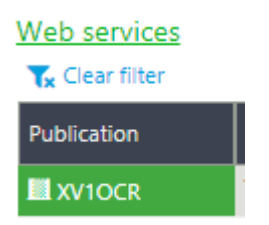

- 3. In the left list, click on XV1OCRBIS
- 4. Click Save
- 5. Click Publication
- 6. In the left list, click on XV1OCRPIH
- 7. Click Save
- 8. Click Publication

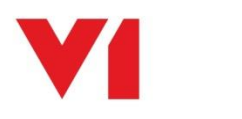

### <span id="page-10-0"></span>**Post Install Manual Tasks**

For each Sage User for use with EDM who wish to utilize the ARCHIVE destination, you must manually confirm / set the EDM User profile or the PDF will not be generated that ultimately gets archived.

- 1. Log in to each Sage Endpoint(s)
- 2. Go to Setup / Parameters > Users > Users (GESAUS)
- 3. Click on each user who will be distributing documents
	- a. Enter **EDM** in the EDM User Profile cell, press tab, save

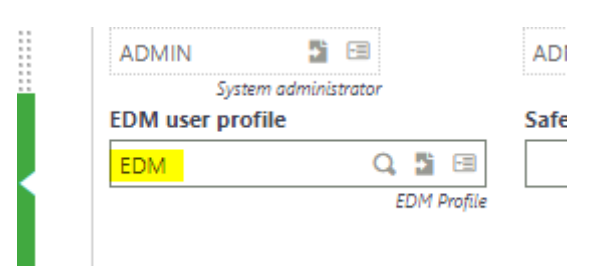